# SESIÓN I:

INICIACIÓN A LA APLICACIÓN

CREACIÓN DE CUENTA

IMPORTACIÓN DE DATOS

# CONFIGURACIÓN DE PESTAÑAS DE EVALUACIÓN Y SEGUIMIENTO

Entramos en la web:

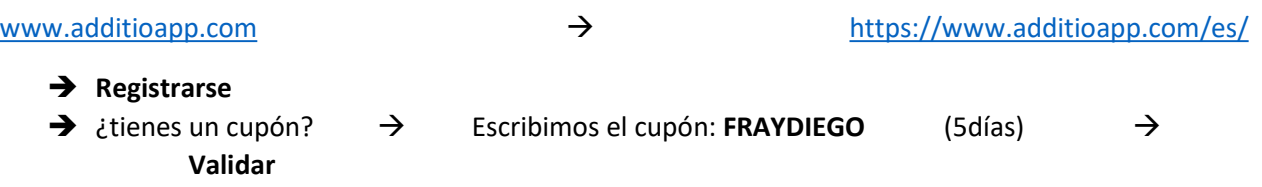

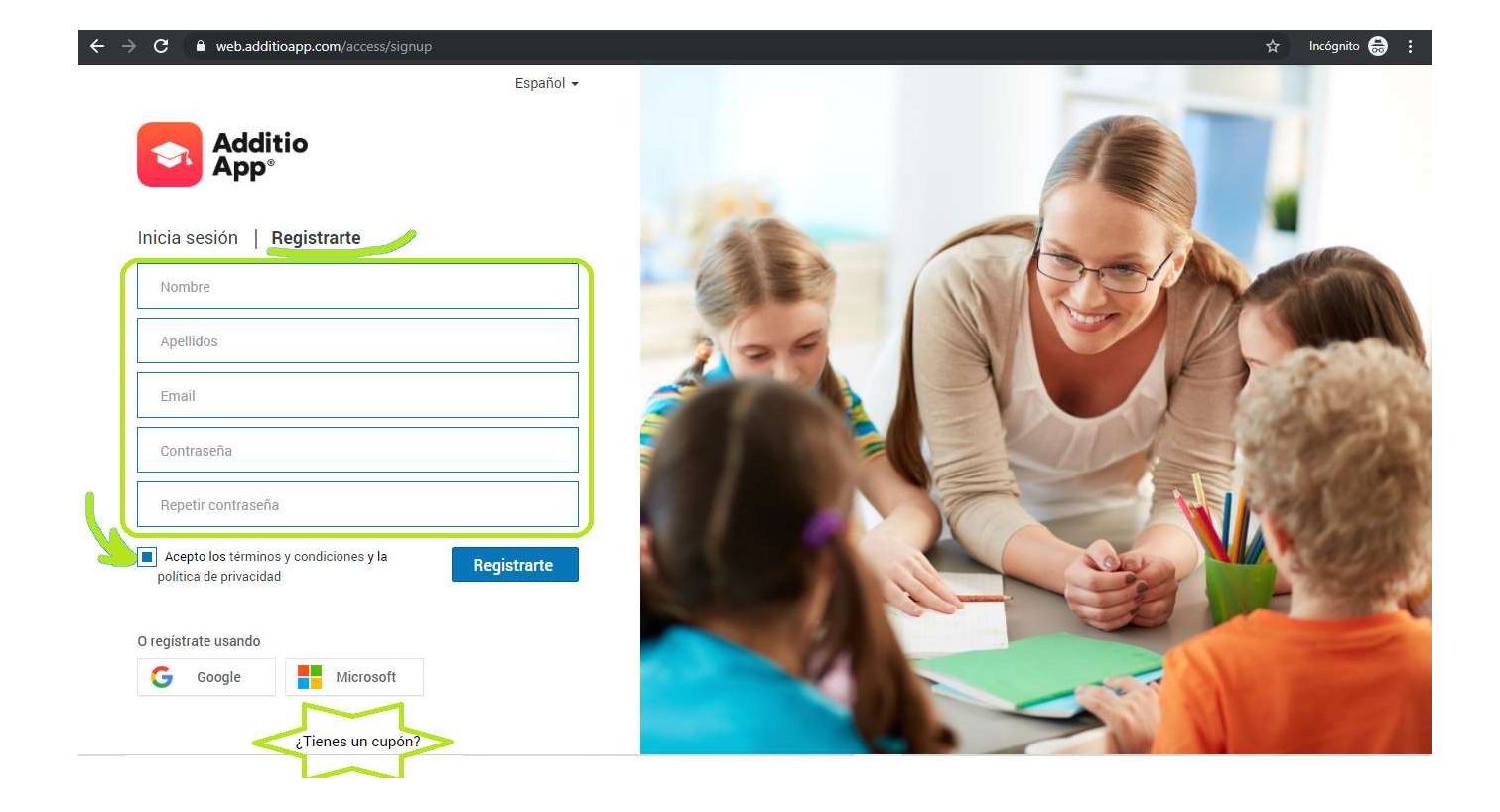

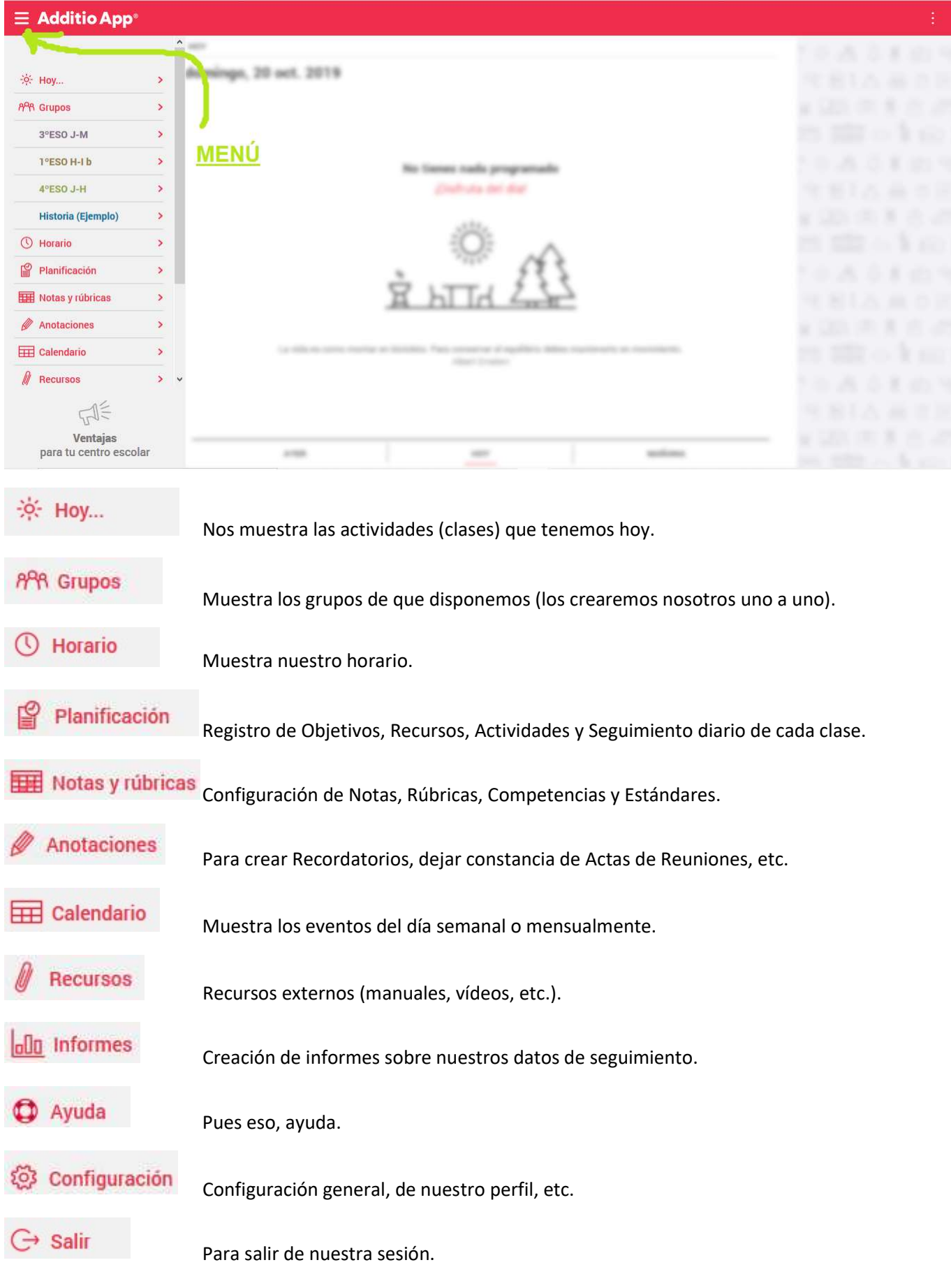

Lo primero que vamos a crear es un grupo o clase, vamos al menú de GRUPOS y pulsando en la parte inferior al icono con la cruz símbolo de suma  $\left(\frac{1}{1}\right)$  vamos crear nuestro grupo, aportando los datos básicos; nombre; inicio y fin de las clases-curso; horario.

Dentro del **horario de clases**, tras añadir una clase con el símbolo  $\bigoplus$ , pulsamos en el símbolo de opciones  $\{5, 6, 7\}$ para editar el horario, y añadimos cuantas clases semanales tengamos.

Procedemos a agregar alumnos, se puede hacer manualmente o se puede importar listado desde tabla de hoja de cálculo, "Excel" desde el Drive de Google con el documento "Hoja de Cálculo".

Para poder tener los alumnos por orden alfabético en Excel nos interesa tener el listado en columnas con los nombres y apellidos separados en columnas. El tutorial explicativo de additio para las "Hojas de Cálculo de Drive" es muy claro. Y para Excel si tenemos el listado como en la primera imagen, simplemente, tendremos que seguir estos sencillos pasos para ponerlo como en la segunda imagen.

Selecciona la columna> Pulsa en Datos> En el apartado Herramientas de datos> Pulsa sobre Texto en columnas

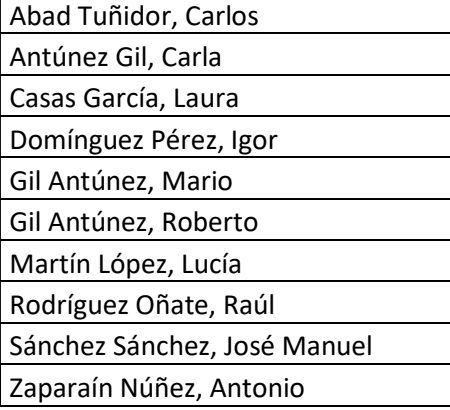

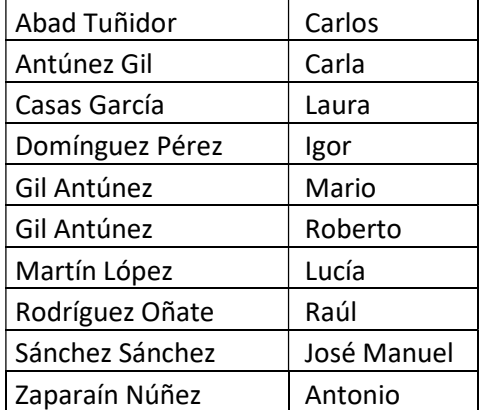

Guardamos el archivo de Excel y a continuación pulsamos a la izquierda de la pantalla en "importar alumnos"> "Importar alumnos desde Excel" (también podríamos hacerlo desde Google Classroom)> seleccionamos nuestro archivo de Excel> vamos siguiendo los pasos > "Importar alumnos".

Encima de cada columna arrastraríamos APELLIDOS y NOMBRE.

Revisar las líneas inferiores para saber si deseamos vincular alumnos con otras clases.

Pues ya tenemos nuestro listado de alumnos, también podemos completarlo, reordenarlo o modificarlo posteriormente. Podríamos haberlo hecho manualmente.

Para editar los alumnos del listado tenemos dos opciones, en primer lugar, tenemos opciones de modificación individual de cada alumno, haciendo clic con el botón izquierdo del ratón sobre el alumno que deseemos modificar. Podemos agregar si lo deseamos fotos, Subgrupos, teléfono, email, responsable (padre/tutor), etc.

Si lo que hacemos es pulsar sobre el listado haciendo clic con el botón derecho del ratón, podríamos elegir entre EDITAR (sería la misma opción que antes), ICONO donde podríamos añadir un icono al alumno y ORDENAR ELEMENTOS donde se nos abre la opción de modificar el orden del listado.

Estamos trabajando online, de tal forma que, aunque puede que no sea de forma inmediata, las modificaciones se guardan sin necesidad de tener que hacer nada siempre que estemos conectados a internet.

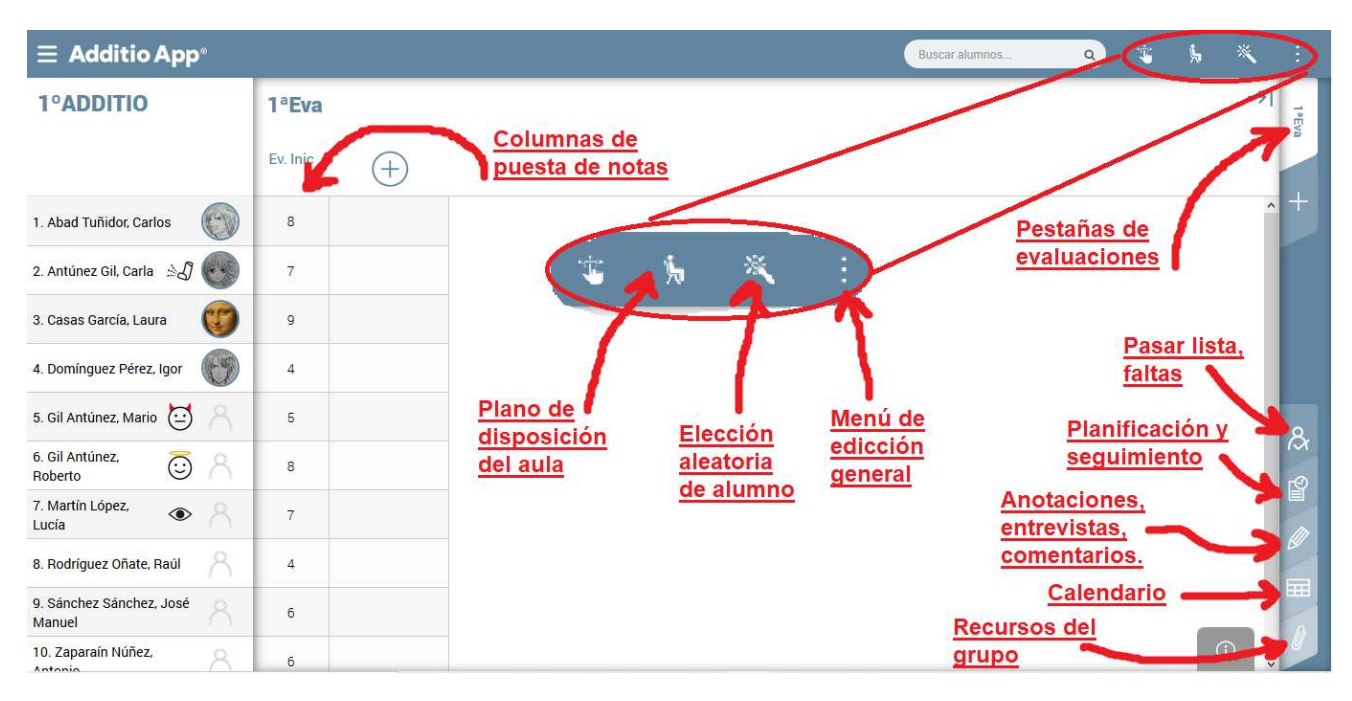

Continuamos con lo que podemos ver en nuestra pantalla del ordenador:

- A la izquierda el listado de alumnos (si no nos apareciera esto tendríamos que ir, como se comenta al principio, al menú, al que se accede en el símbolo de las tres rayas horizontales que está arriba a la izquierda, y ahí seleccionamos grupos).
- En la parte central nos van a aparecer las columnas de puesta de notas o evaluación de actividades.
- En la parte superior derecha tenemos opciones como la de crear un **plano de clase** de los alumnos.
- Selección aleatoria de alumno (por ejemplo, para preguntas orales en clase).

En lateral derecho, tenemos una serie de pestañas.

- En la parte superior de ese lateral nos encontramos con las pestañas de evaluaciones en las que podemos agrupar las columnas por evaluaciones.
- En la parte inferior de ese mismo lateral tenemos otras pestañas, como en la que se marcan las faltas y retrasos diarios.

También están las pestañas de Planificación y seguimiento; Anotaciones, entrevistas y comentarios; Calendario; y Recursos del grupo.

#### EDICIÓN DE COLUMNAS DE PUESTA DE NOTAS:

Una de las principales funciones de esta aplicación que hasta ahora sólo hemos trabajado con ella desde el ordenador, es la de registrar las notas de calificación y evaluación de los alumnos, como veremos después, estas notas ya veremos como las configuramos para que sean tenidas en cuenta o no para una futura nota final, hay algunas que simplemente nos sirven para evaluar el proceso sin que repercuta en la nota del alumno.

Para crear una columna de puesta de notas hay que hacer clic en el icono correspondiente  $\bigoplus$ . entonces nos aparen opciones de configuración:

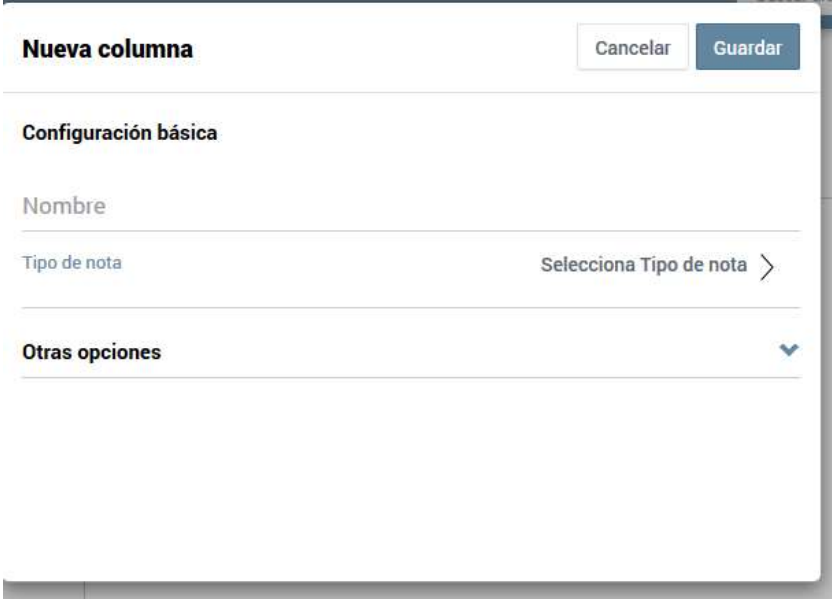

 En cuanto al tipo de nota, lo retomaremos posteriormente, pero ahora nos quedamos con las opciones de "teclado numérico" y "selector numérico".

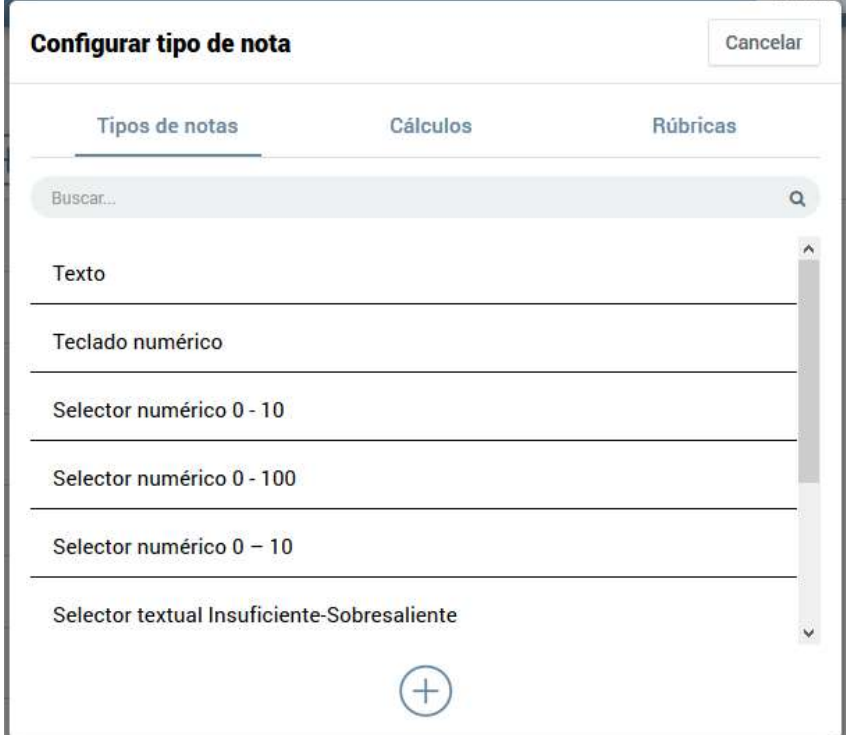

Seguimos configurando la columna de puesta de notas, en otras opciones veremos el resto de las opciones que se pueden configurar:

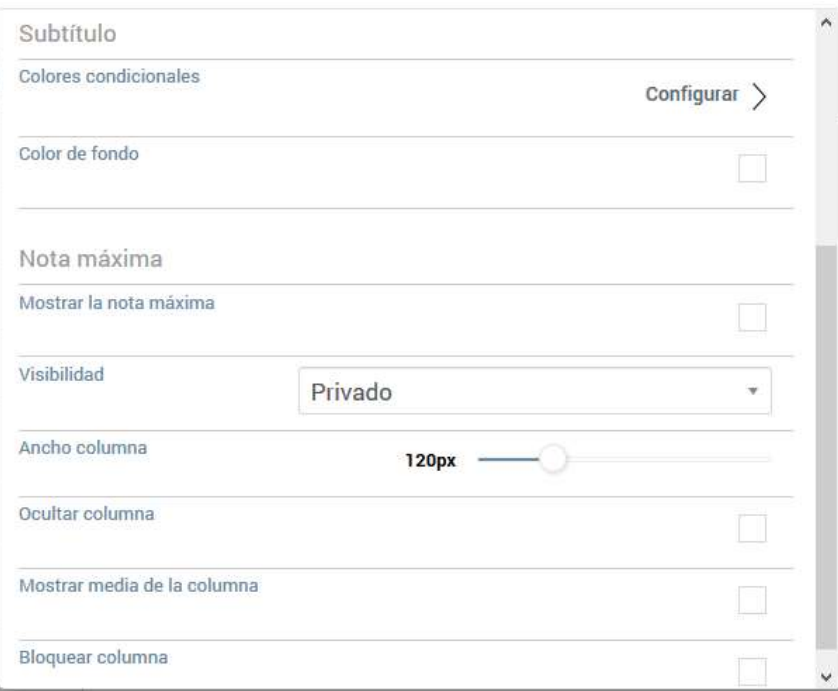

- Subtítulo.
- Color condicional (podemos establecer rangos de colores en función del valor de la nota).
- Color de fondo.
- Ancho de columna.
- Etc.

# SESIÓN I:

INICIACIÓN A LA APLICACIÓN

CREACIÓN DE CUENTA

IMPORTACIÓN DE DATOS

# CONFIGURACIÓN DE PESTAÑAS DE EVALUACIÓN Y SEGUIMIENTO

Entramos en la web:

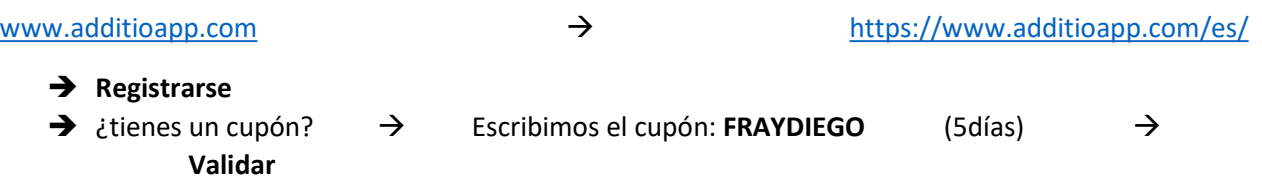

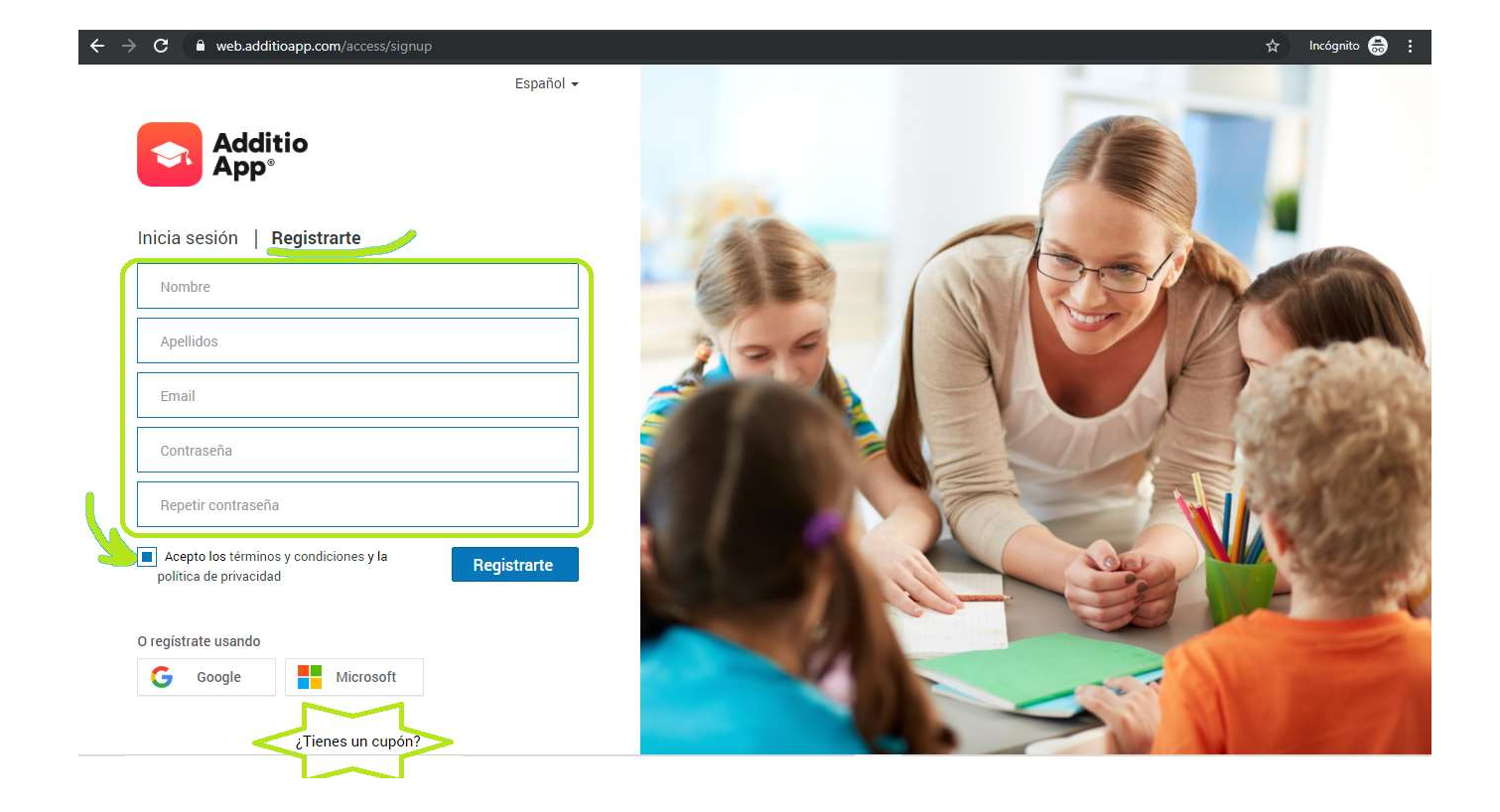

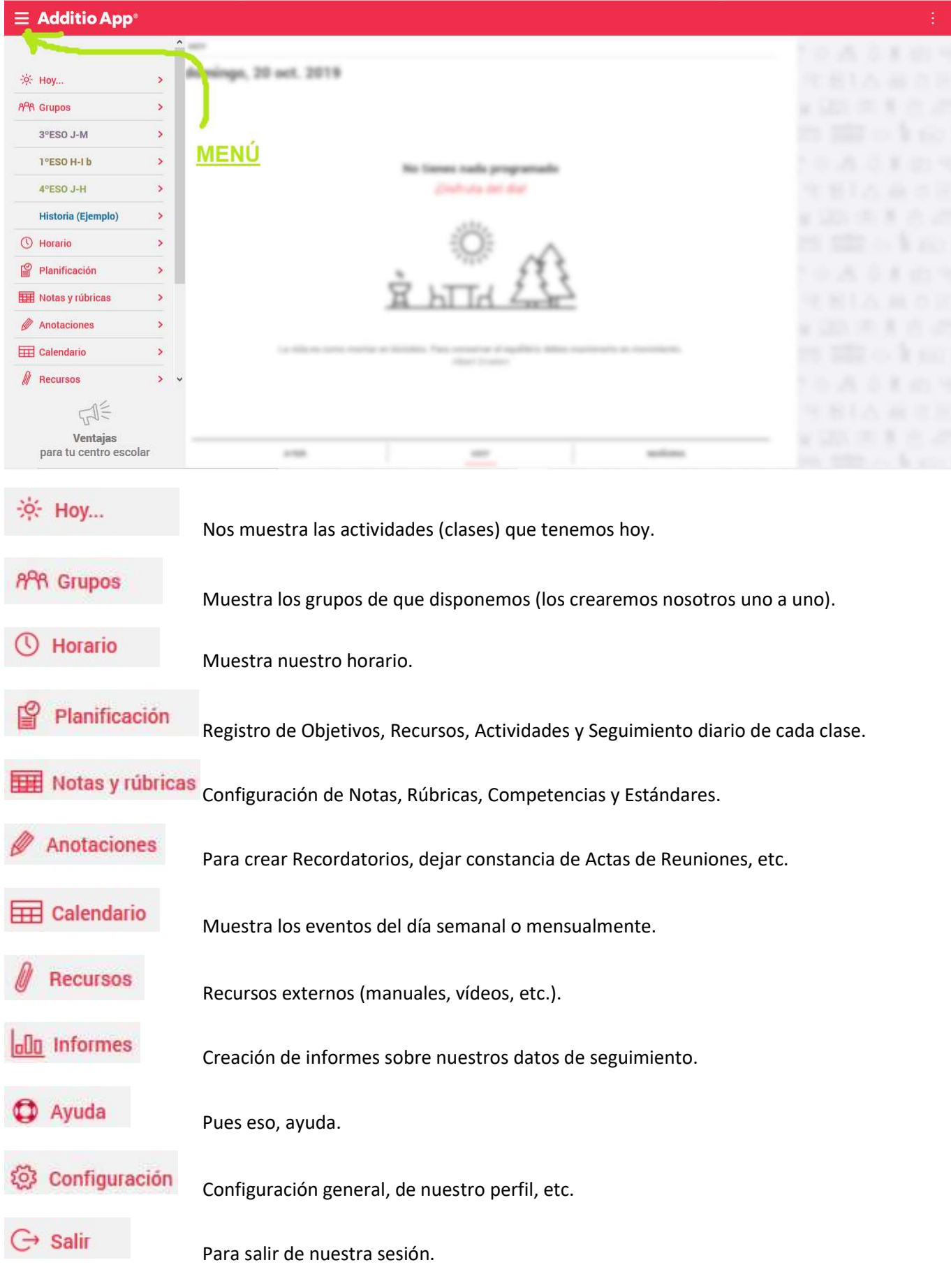

Lo primero que vamos a crear es un grupo o clase, vamos al menú de GRUPOS y pulsando en la parte inferior al icono con la cruz símbolo de suma  $\left(\frac{1}{1}\right)$  vamos crear nuestro grupo, aportando los datos básicos; nombre; inicio y fin de las clases-curso; horario.

Dentro del **horario de clases**, tras añadir una clase con el símbolo  $\bigoplus$ , pulsamos en el símbolo de opciones  $\{5, 6, 7\}$ para editar el horario, y añadimos cuantas clases semanales tengamos.

Procedemos a agregar alumnos, se puede hacer manualmente o se puede importar listado desde tabla de hoja de cálculo, "Excel" desde el Drive de Google con el documento "Hoja de Cálculo".

Para poder tener los alumnos por orden alfabético en Excel nos interesa tener el listado en columnas con los nombres y apellidos separados en columnas. El tutorial explicativo de additio para las "Hojas de Cálculo de Drive" es muy claro. Y para Excel si tenemos el listado como en la primera imagen, simplemente, tendremos que seguir estos sencillos pasos para ponerlo como en la segunda imagen.

Selecciona la columna> Pulsa en Datos> En el apartado Herramientas de datos> Pulsa sobre Texto en columnas

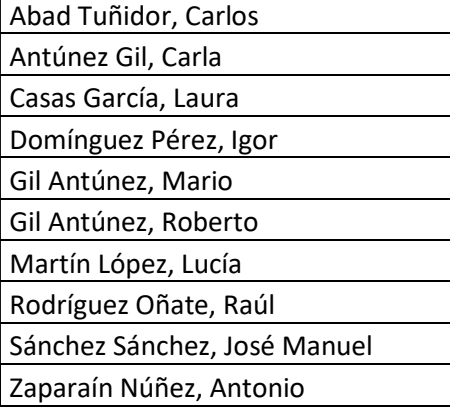

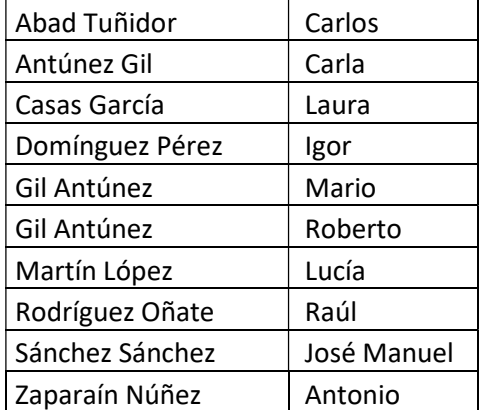

Guardamos el archivo de Excel y a continuación pulsamos a la izquierda de la pantalla en "importar alumnos"> "Importar alumnos desde Excel" (también podríamos hacerlo desde Google Classroom)> seleccionamos nuestro archivo de Excel> vamos siguiendo los pasos > "Importar alumnos".

Encima de cada columna arrastraríamos APELLIDOS y NOMBRE.

Revisar las líneas inferiores para saber si deseamos vincular alumnos con otras clases.

Pues ya tenemos nuestro listado de alumnos, también podemos completarlo, reordenarlo o modificarlo posteriormente. Podríamos haberlo hecho manualmente.

Para editar los alumnos del listado tenemos dos opciones, en primer lugar, tenemos opciones de modificación individual de cada alumno, haciendo clic con el botón izquierdo del ratón sobre el alumno que deseemos modificar. Podemos agregar si lo deseamos fotos, Subgrupos, teléfono, email, responsable (padre/tutor), etc.

Si lo que hacemos es pulsar sobre el listado haciendo clic con el botón derecho del ratón, podríamos elegir entre EDITAR (sería la misma opción que antes), ICONO donde podríamos añadir un icono al alumno y ORDENAR ELEMENTOS donde se nos abre la opción de modificar el orden del listado.

Estamos trabajando online, de tal forma que, aunque puede que no sea de forma inmediata, las modificaciones se guardan sin necesidad de tener que hacer nada siempre que estemos conectados a internet.

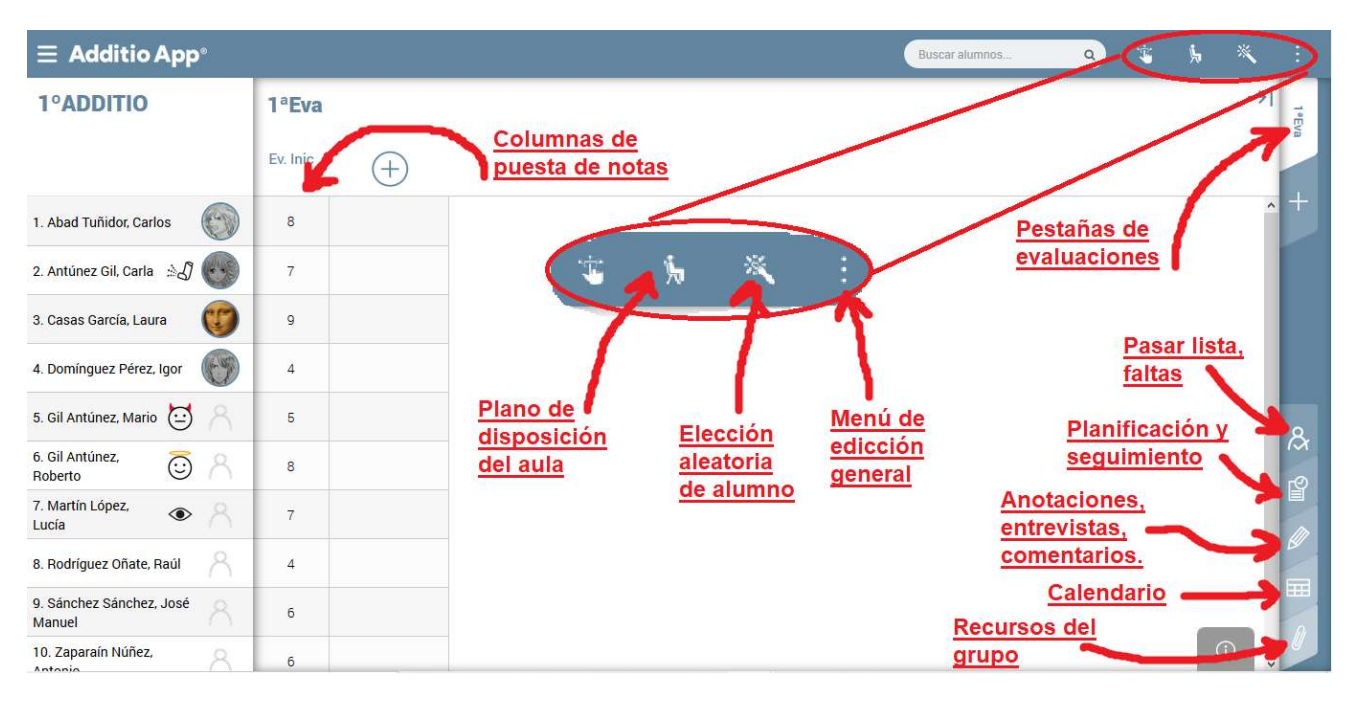

Continuamos con lo que podemos ver en nuestra pantalla del ordenador:

- A la izquierda el listado de alumnos (si no nos apareciera esto tendríamos que ir, como se comenta al principio, al menú, al que se accede en el símbolo de las tres rayas horizontales que está arriba a la izquierda, y ahí seleccionamos grupos).
- En la parte central nos van a aparecer las columnas de puesta de notas o evaluación de actividades.
- En la parte superior derecha tenemos opciones como la de crear un **plano de clase** de los alumnos.
- Selección aleatoria de alumno (por ejemplo, para preguntas orales en clase).

En lateral derecho, tenemos una serie de pestañas.

- En la parte superior de ese lateral nos encontramos con las pestañas de evaluaciones en las que podemos agrupar las columnas por evaluaciones.
- En la parte inferior de ese mismo lateral tenemos otras pestañas, como en la que se marcan las faltas y retrasos diarios.

También están las pestañas de Planificación y seguimiento; Anotaciones, entrevistas y comentarios; Calendario; y Recursos del grupo.

#### EDICIÓN DE COLUMNAS DE PUESTA DE NOTAS:

Una de las principales funciones de esta aplicación que hasta ahora sólo hemos trabajado con ella desde el ordenador, es la de registrar las notas de calificación y evaluación de los alumnos, como veremos después, estas notas ya veremos como las configuramos para que sean tenidas en cuenta o no para una futura nota final, hay algunas que simplemente nos sirven para evaluar el proceso sin que repercuta en la nota del alumno.

Para crear una columna de puesta de notas hay que hacer clic en el icono correspondiente  $\bigoplus$ . entonces nos aparen opciones de configuración:

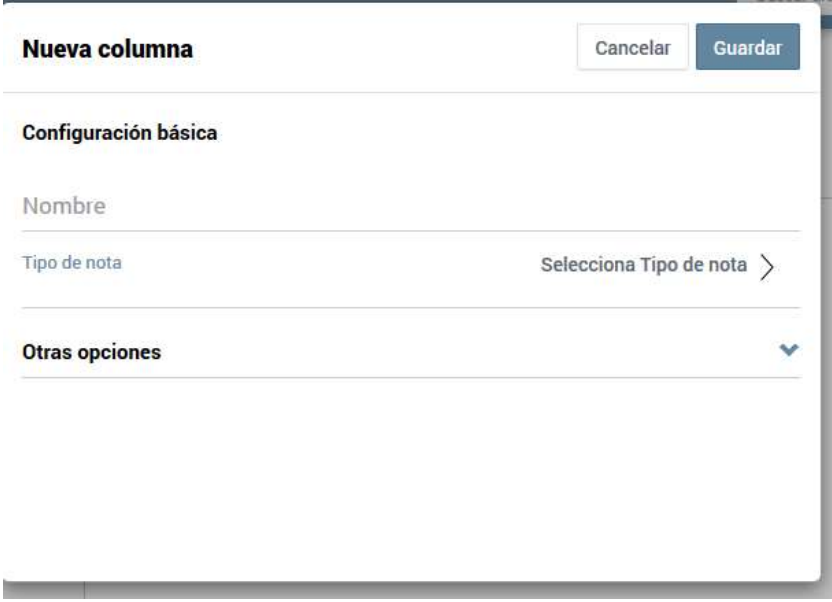

 En cuanto al tipo de nota, lo retomaremos posteriormente, pero ahora nos quedamos con las opciones de "teclado numérico" y "selector numérico".

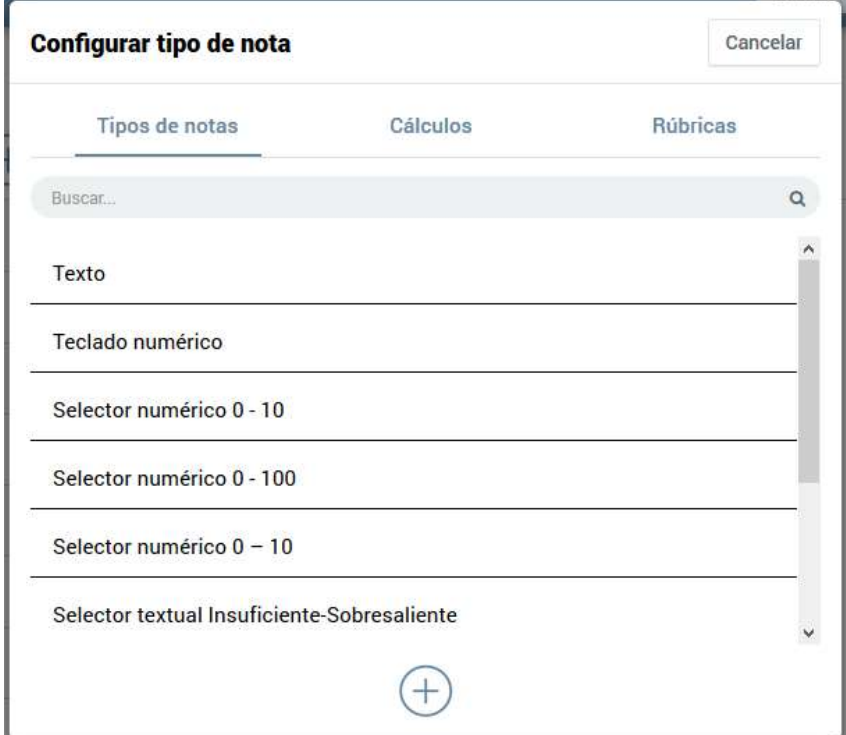

Seguimos configurando la columna de puesta de notas, en otras opciones veremos el resto de las opciones que se pueden configurar:

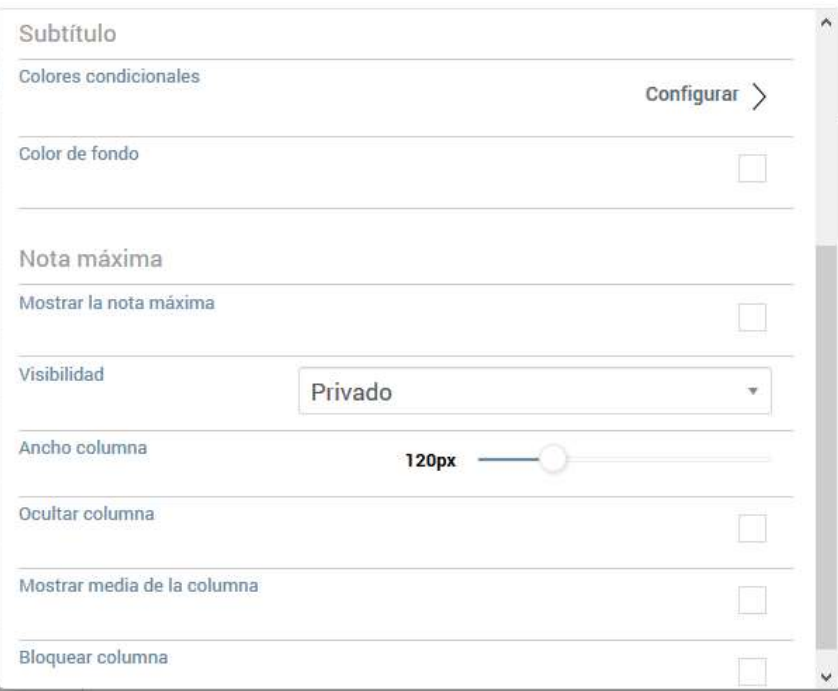

- Subtítulo.
- Color condicional (podemos establecer rangos de colores en función del valor de la nota).
- Color de fondo.
- Ancho de columna.
- Etc.

#### SESIÓN II:

 REPASO DE LO VISTO EN LA ANTERIOR SESIÓN CONFIGURACIÓN DE PESTAÑAS DE EVALUACIÓN Y SEGUIMIENTO PUESTA DE NOTAS Y FALTAS TIPOS DE NOTAS QUE SE PUEDEN PONER

Volvemos a entrar en la web:

www.additioapp.com https://www.additioapp.com/es/

Repasamos los comandos que vimos en la sesión anterior, para ello vamos a ir haciendo una serie de tareas que nos permitirán refrescar lo visto.

Lo primero que vamos a hacer es crear una nueva clase, por ejemplo, la podemos llamar "ADDITIO 2º", tratamos de pensar como se creaba un grupo.

¿Salió?

- Si

¡Perfecto!

¿No? Pues como primera opción revisamos las instrucciones de la anterior sesión.

Los pasos a seguir eran:

 $\rightarrow$  MENU (arriba a la  $\overline{P^{\mathsf{A}}} \equiv$  izquierda)

 $\rightarrow$  Pulsamos grupos en el desplegable y nos aparece el listado de grupos-clases.

 $\rightarrow$  Ya conocemos este símbolo  $(+)$  que es con el que podríamos crear el grupo nuevo.

 $\rightarrow$  Una vez que tenemos el grupo, vamos a configurar las fechas de inicio y fin de las clases, así como las horas que tenemos clase. Con el símbolo del timón se accede a modificar las opciones del grupo.

En algunos casos nos irán apareciendo unas pequeñas ventanas emergentes que podemos ver en casa, ya que nos aportan información acerca de la aplicación.

Vamos a añadir alumnos en este nuevo grupo, se puede si se quiere crear primero un nuevo documento en Excel con un listado para volver a importarlo, o los añadimos uno a uno.

Ponemos cinco alumnos.

Ahora volvemos a nuestro grupo o clase original para seguir operando con ellos.

Ya en nuestro grupo 1º ADDITIO vamos a pasar lista.

o Añadimos nuevo día con el simbolito de la cruz y ya nos aparece el día y la actual (pasamos lista durante la clase, si no fuera así, y lo hiciéramos en otro momento, deberíamos modificarlo haciendo clic sobre la fecha.

 $\circ$  Marcamos por ejemplo una falta no justificada a Laura y una justificada a Pedro.

Vamos a tratar de tener en cuenta para la nota final de la evaluación los siguientes apartados:

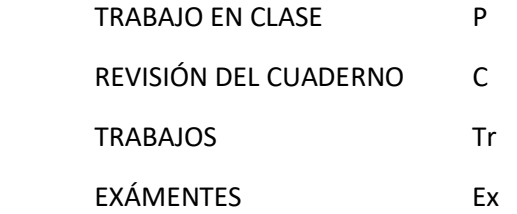

Vamos a poner notas, hacemos clic en la pestaña lateral derecho que nombramos anteriormente como "1ª Eval" y creamos 3 columnas para evaluar-calificar el trabajo diario en clase y otra columna a mayores que nos daría la nota final para la evaluación en el apartado de TRABAJO DE CLASE.

Sería conveniente ir creando columnas para cada uno de los otros tres apartados, para uniformar el avance de las tareas creamos 3 columnas para el bloque de trabajos; en el bloque de Cuaderno sólo es necesario la columna principal; en el apartado de exámenes creamos 2 columnas para poder configurarlas posteriormente; se puede utilizar el botón derecho del ratón para copiar y pegar.

Debemos tener en cuenta si omitir o no celdas sin nota.

A modo organizativo se puede colorear el fondo de las columnas principales.

Como norma, conviene no fijar el valor por defecto de la columna.

En el grupo de exámenes vamos a realizar una ponderación personalizada creando la fórmula de cálculo, tal y como se ve:

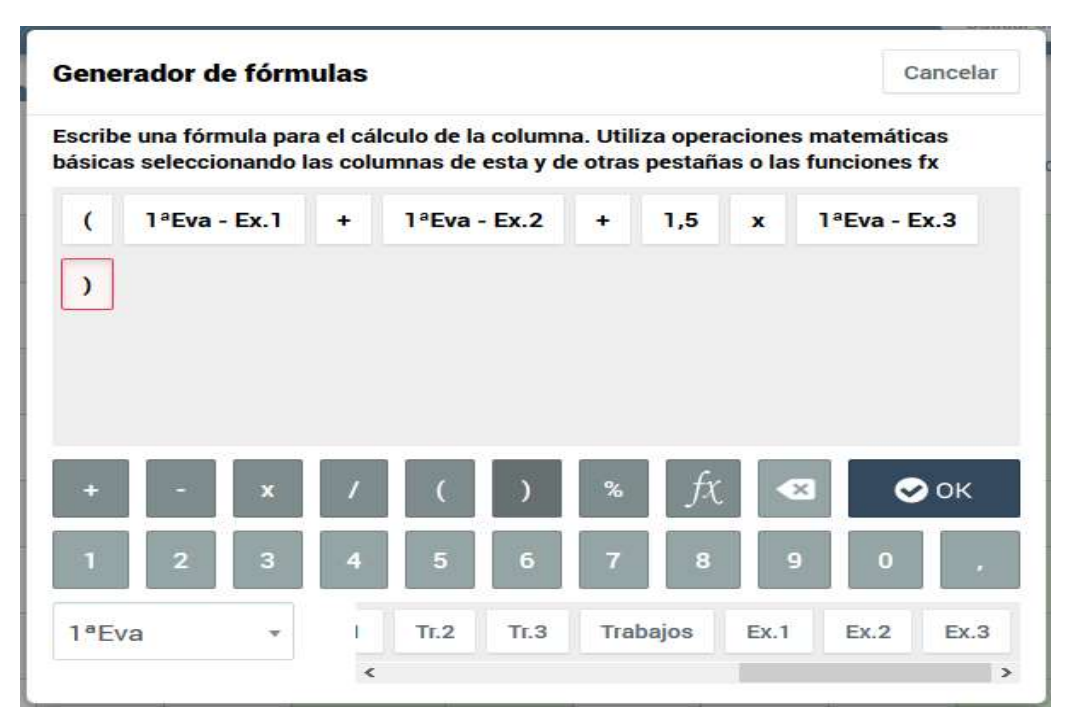

Las columnas principales serán resultado de ponderar los valores de las columnas secundarias, nos quedará algo así:

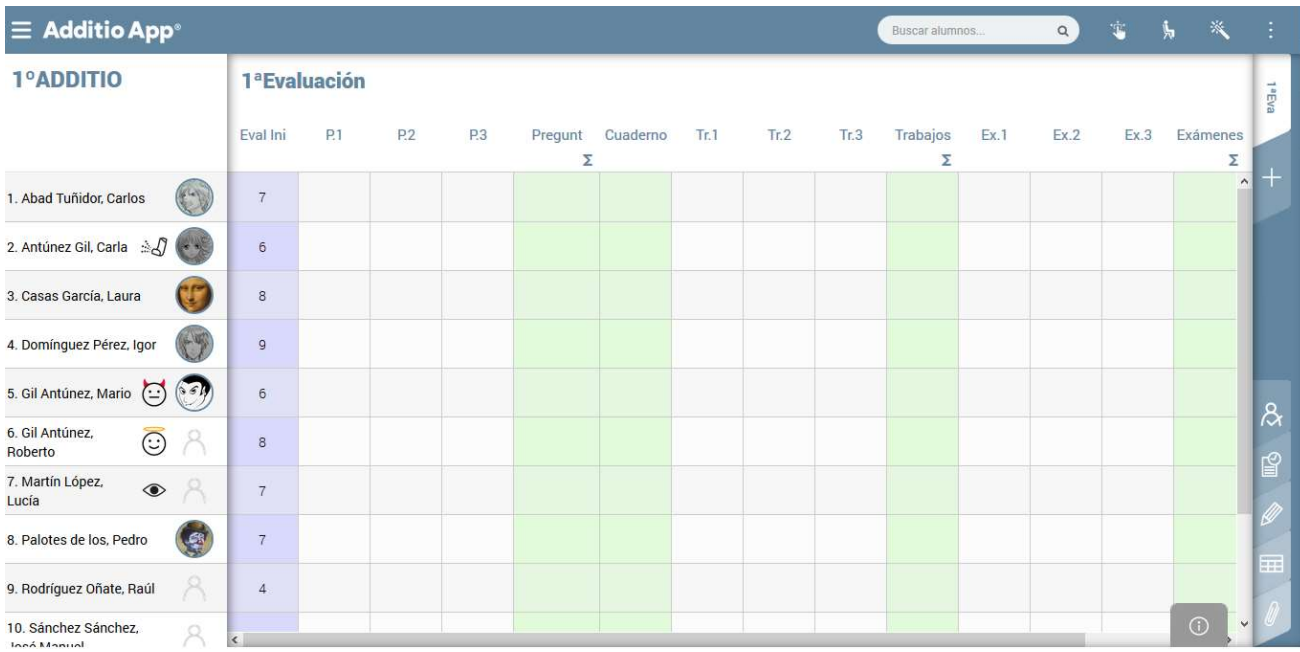

#### **SESIÓN III**

 MODIFICIACIONES DE LOS DISTINTOS ELEMENTOS USO DE RÚBRICAS CÓMO TRATAR LA EVALUACIÓN POR COMPETENCIAS DESDE ADDITIO EXPORTACIÓN DE DATOS

Volvemos a entrar en la web: www.additioapp.com  $\rightarrow$  https://www.additioapp.com/es/ Introducimos nuestra cuenta de correo y clave de usuario.

#### MODIFICIACIONES DE LOS DISTINTOS ELEMENTOS

Ya vimos que, para cambiar datos de un alumno, simplemente con hacer clic (botón izquierdo del ratón) sobre el alumno, se nos abre la ventana de los datos del alumno, donde podemos modificar NOMBRE, APELLIDOS, SUBGRUPO, etc. Y después tendríamos que guardar. Si quisiéramos eliminar al alumno dentro de esta ventana, en la parte de arriba seleccionamos Acciones  $\rightarrow$  Eliminar alumno del grupo.

Si lo que queremos es eliminar o modificar las propiedades de una columna de evaluación podríamos hacerlo de igual manera haciendo clic sobre el título de la columna en cuestión, modificamos y le damos a guardar. Es práctico ajustar las columnas para que queden estrechas y de esta forma podamos ver más.

En las pestañas de las evaluaciones, simplemente con hacer clic con el botón derecho de ratón sobre la pestaña nos permite Editar y ordenar las pestañas.

 Para ordenar el listado de alumnos, las columnas de evaluación o las pestañas de las evaluaciones, podríamos hacerlo por varios caminos con idéntico resultado, por un lado, haciendo clic con el botón derecho sobre lo que queremos ordenar y seleccionamos Ordenar elementos, nos aseguramos de que estamos en el apartado que queremos ordenar (Pestañas, Alumnos, etc.), y simplemente arrastrando el elemento, lo dejaríamos ordenado.

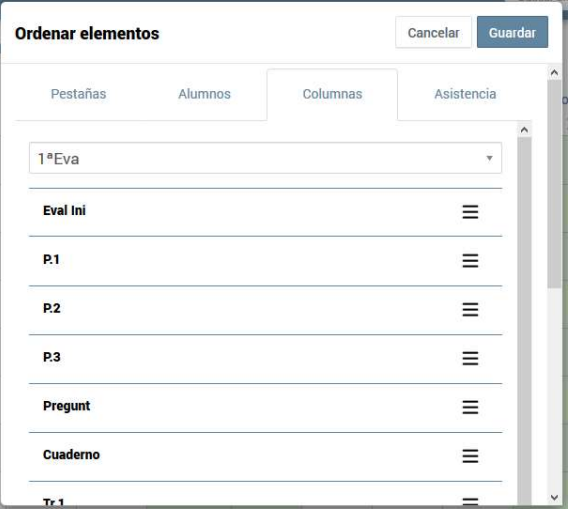

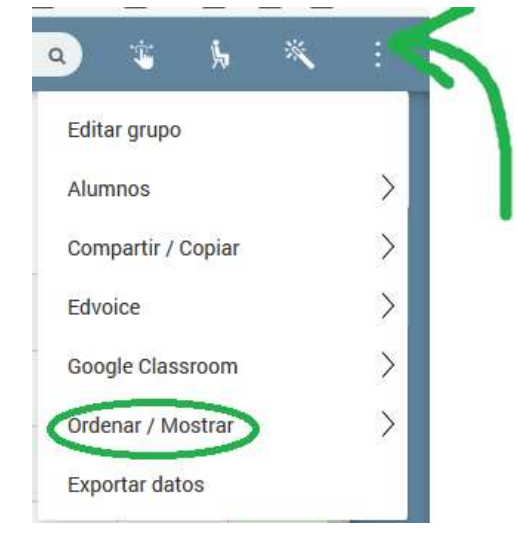

También podríamos hacerlo de la siguiente manera: tendríamos que hacer clic en el menú de edición general, el de los 3 puntos arriba a la derecha, y seleccionamos Ordenar/Mostrar, para elegir Ordenar elementos y una vez aquí seguiríamos igual que antes.

## USO DE RÚBRICAS

En el caso de las rúbricas, ya vimos en las sesiones anteriores cómo se podrían incluir a la hora de valorar un producto fijado en una columna de evaluación; una que pulsamos para introducir la nota en una celda de un alumno, nos aparece la rúbrica para que seleccionemos la valoración de cada apartado.

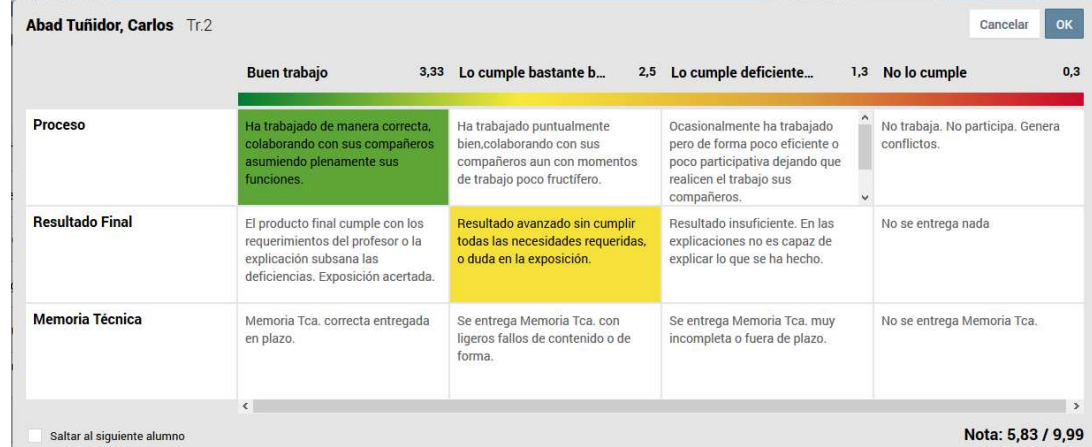

Hay que pensar y definir cómo deseemos la rúbrica, a sabiendas de que tendremos que marcar una valoración para cada apartado. En el ejemplo, está sin seleccionar la valoración de la memoria técnica, lo que implica que la nota no estaría completa, según esta rúbrica la nota mínima sería 0,9 = (0,3 + 0,3 + 0,3).

Las rúbricas, si bien pueden resultar muy útiles, hay que pensarlas muy bien de antemano y ponerlos en todos los supuestos para que las notas resultantes sean lo mas justas posibles y respondan a lo que pretendemos con ese producto.

#### CÓMO TRATAR LA EVALUACIÓN POR COMPETENCIAS DESDE ADDITIO

Para esto vamos a dar un repaso a los que nos indica la LOMCE de las Competencias Clave:

"Las orientaciones de la Unión Europea insisten en la necesidad de la adquisición de las competencias clave por parte de la ciudadanía como condición indispensable para lograr que los individuos alcancen un pleno desarrollo personal, social y profesional que se ajuste a las demandas de un mundo globalizado y haga posible el desarrollo económico, vinculado al conocimiento."

La competencia "supone una combinación de habilidades prácticas, conocimientos, motivación, valores éticos, actitudes, emociones, y otros componentes sociales y de comportamiento que se movilizan conjuntamente para lograr una acción eficaz".

"Las competencias, por tanto, se conceptualizan como un "saber hacer" que se aplica a una diversidad de contextos académicos, sociales y profesionales."

Textos extraídos de la web del Ministerio de Educación y Formación Profesional:

Vamos a nombrar las 7 competencias clave que nos aparecen en la LOMCE:

- Comunicación lingüística CCL.
- Competencia matemática y competencias básicas en ciencia y tecnología CMCT.
- Competencia digital CD.
- Aprender a aprender CPAA.
- Competencias sociales y cívicas CSC.
- Sentido de la iniciativa y espíritu emprendedor SIE.
- Conciencias y expresiones culturales CEC.

Vamos al segundo grupo que creamos, en mi caso "ADDITIO 2º", y una vez dentro, al hacer clic con el botón derecho sobre el nombre del grupo, nos da la opción de editar, ahí sería donde podríamos marcar evaluar por competencias y evaluar por estándares, en primer lugar, marcamos sólo evaluar por competencias.

Ahora vemos que en las columnas que hemos creado o en las que creamos a partir de ahora, nos aparece la palabra Competencias. Si pulsamos ahí nos pedirá configurar las competencias asociadas, que en principio no habría ninguna.

Al seleccionar Competencias clave (LOMCE - España), se nos abrirá la ventana de las competencias de la LOMCE donde marcaremos todas las que trabajaremos. Vamos para Atrás y le damos a Guardar.

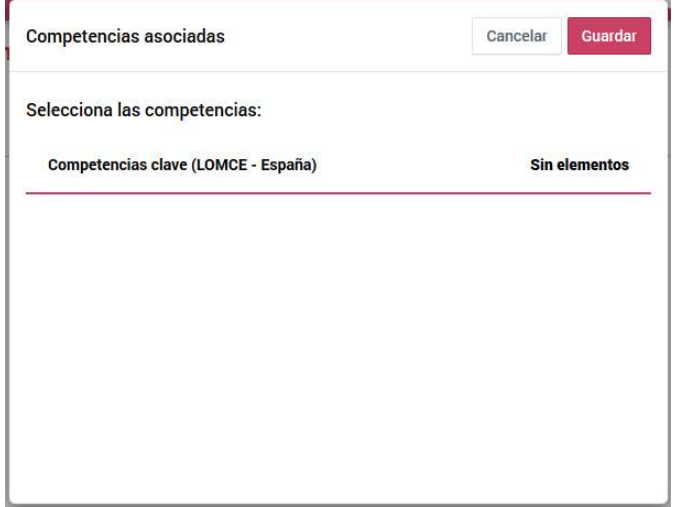

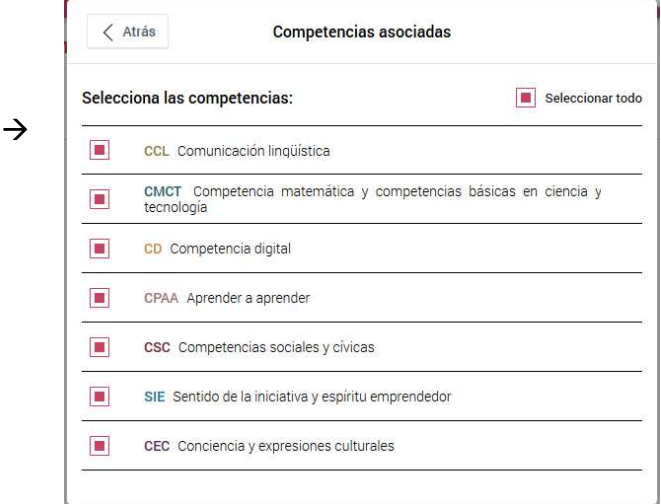

Ahora tendríamos que entrar a configurar cada columna, en la que diremos qué competencia clave se trabaja en cada producto, y marcaremos como incide en esa competencia, podemos poner todo lo que participe a 1 y si alguna columna o producto creemos que participa más o menos, se modifica.

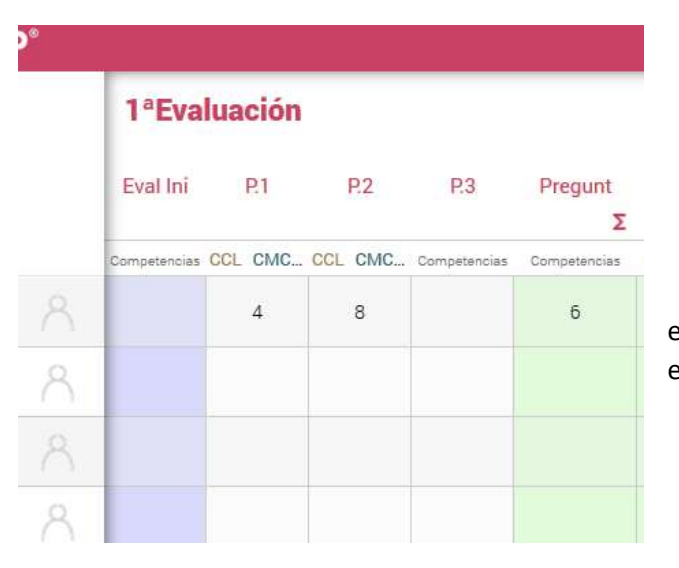

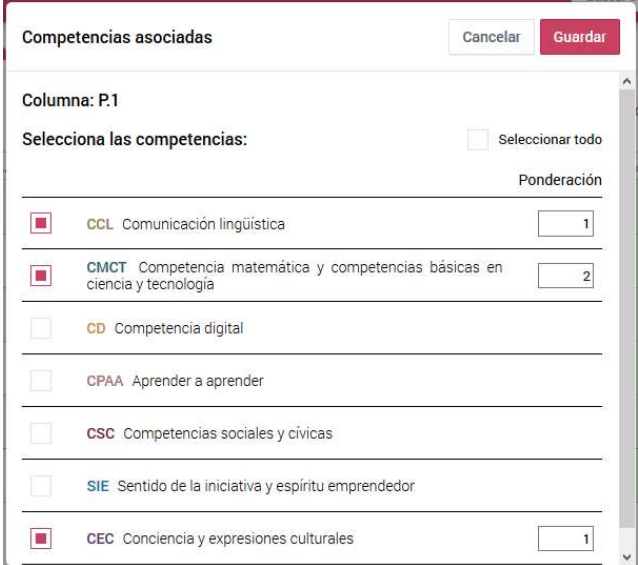

Así lo hacemos con cada columna que vayamos a evaluar, para que a la hora de poner las notas repercuta en cada competencia.

En lateral derecho podemos ver que nos aparece otra pestaña nueva, la pestaña de las competencias, ahí se ve la nota que se va obteniendo en cada competencia clave e igualmente podemos ver la Diana, en la que se muestra el estado de cumplimiento, que no deja de ser un reflejo gráfico de lo que nos dicen los valores numéricos que vemos.

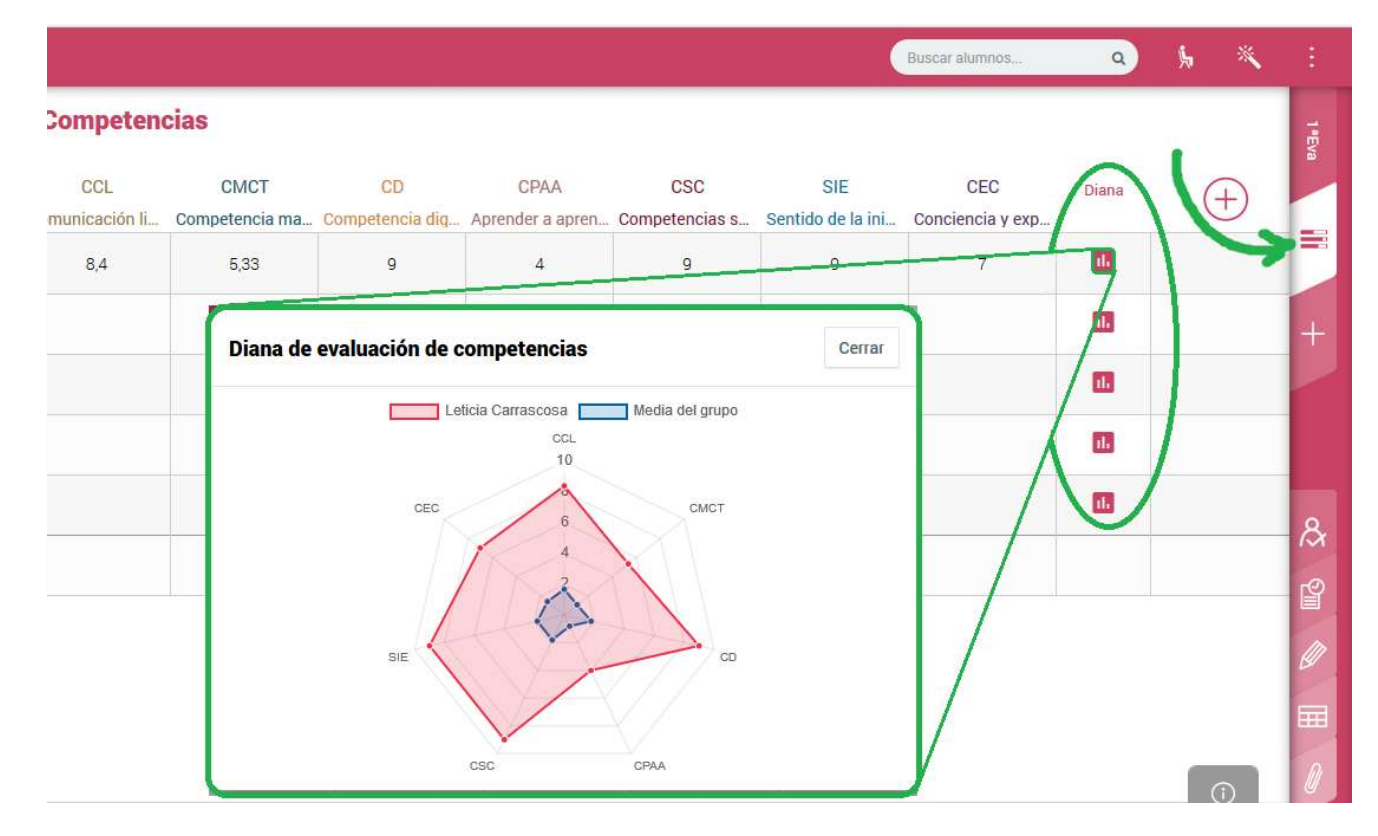

#### Utilización de los estándares de aprendizaje:

Desde el currículo de Castilla y León que aparece publicado el 8 de mayo de 2015 extraemos los estándares aplicables para cada asignatura.

Iríamos al menú principal, arriba a la izquierda,  $\Box$  seleccionamos Notas y rúbricas para en el Configuración de estándares, creamos tantos grupos de estándares como bloques tengamos o vayamos a trabajar en la asignatura (en la mayoría de los casos equivaldrán a las Unidades Didácticas previstas).

Habría que añadir cada estándar dentro del grupo y marcar qué competencia clave se trabaja. Al igual que vimos anteriormente, **estándares** se añaden marcando el símbolo de la cruz en el círculo  $\overrightarrow{+}$   $\overrightarrow{y}$ escribimos o pegamos el texto del estándar.

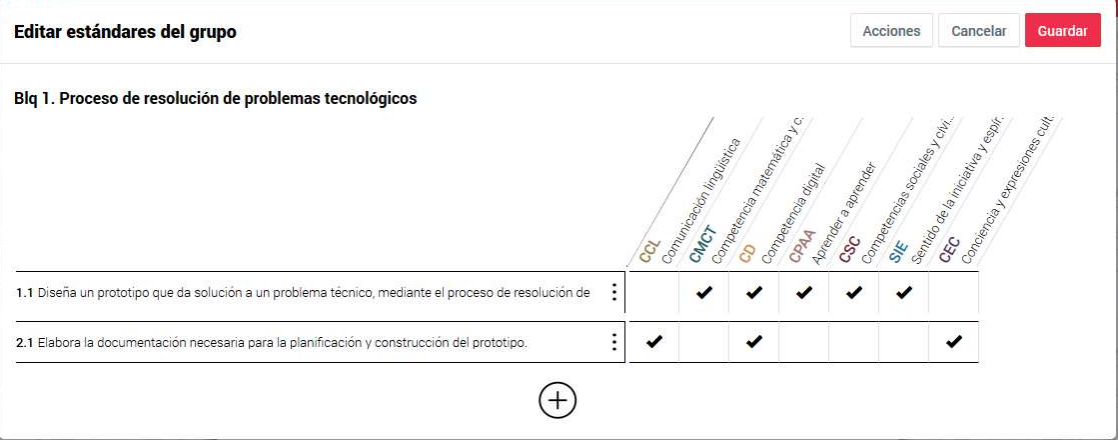

## USO DE LA APP ADDITIO EN TABLETS Y MÓVILES

A la hora de trabajar con la App Additio en dispositivos móviles es similar a lo visto cuando trabajábamos desde el ordenador en la página web, pero con una pantalla de menores dimensiones, por eso nos conviene hacer las columnas cuanto más estrechas mejor. Instalamos la app y nos registramos con nuestros datos.

ANDROID

https://play.google.com/store/apps/details?id=com.additioapp.additio

IOS (APPLE)

https://apps.apple.com/es/app/additio-cuaderno-de-notas-del-profesor/id908748733

Nos podemos mover por toda la superficie de la pantalla desplazándonos con el dedo, a falta de ratón.

Pero lo más importante, desde la app del dispositivo móvil no se guardan automáticamente las modificaciones o los datos que introducimos.

Por lo que tenemos que seleccionar dentro del menú desplegable superior izquierdo la opción de sincronizar, asegurándonos de que está el dispositivo conectado a internet, para que de esta manera se guarden los cambios.

NO HACER ESTO IMPLICARÍA PERDER TODAS LAS MODIFICACIONES.

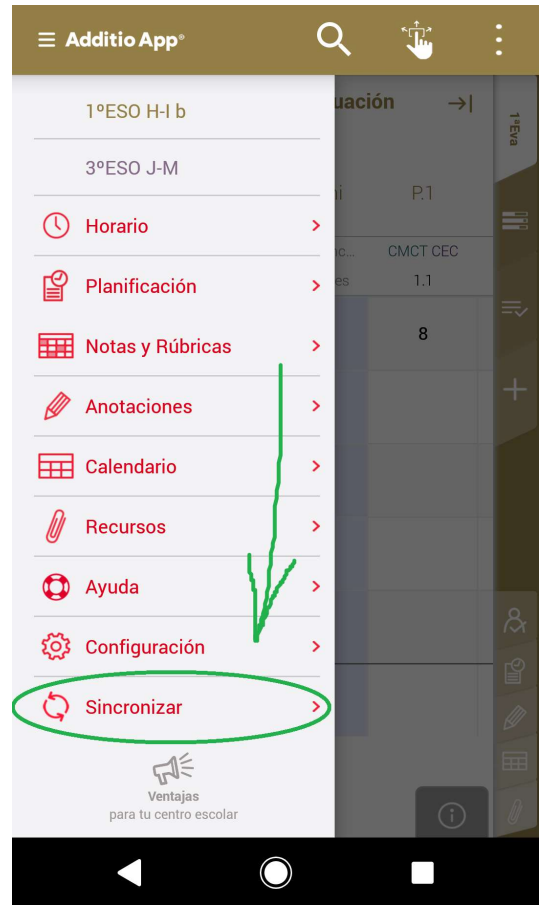

#### SESIÓN II-III:

## EPORTACIÓN DE CONTENIDO

#### ACTIVACIÓN DEL PAGO DE CUENTA PREMIUM

Volvemos a entrar en la web:

#### www.additioapp.com  $\rightarrow$  https://www.additioapp.com/es/

Entramos con nuestra cuenta de usuario (email) y contraseña. Accedemos a nuestra pantalla principal.

Estas indicaciones previas a la siguiente sesión son para que si alguien desea realizar el pago de la cuenta, lo pueda hacer y seguir con todo lo guardado. De igual manera, aunque lo que hemos ido trabajando eran pruebas que modificaréis para el seguimiento de las clases, es bueno saber cómo salvar estos datos y configuración para que no quede todo guardado en "la nube" que siempre puede haber tormenta.

#### EPORTACIÓN DE CONTENIDO

A la hora de exportar el contenido de lo que tenemos en nuestra cuenta de ADDITIO, hay que seguir unos pequeños pasos:

Lo primero de todo es pulsar en el menú principal, arriba a la izquierda.

En el desplegable, en la parte de abajo seleccionamos la opción de configuración.  $\overline{33}$  Configuración

 $\equiv$  A

Dentro del apartado Usuario marcamos Exportar datos, a la hora de exportar datos podemos elegir el formato XLSX que es el propio de Excel.

También podemos elegir qué datos queremos incluir (si marcamos todos, ya está)

Por último, antes de exportar los datos tenemos que decidir los datos de qué grupos queremos exportar, si es de todos, pues marcamos todos los grupos.

¡Y a exportar los datos!

#### ACTIVACIÓN DEL PAGO DE CUENTA PREMIUM

Para la activación de la cuenta premium (en la que tenemos que poner el medio de pago, tarjeta bancaria o cuenta PayPal) debemos seguir los pasos que hemos realizado anteriormente hasta la opción de

configuración 503 Configuración, y en esta ocasión dentro del apartado Usuario marcamos Mis datos de Usuario, ahí nos vienen nuestros datos de configuración, "cuenta de correo", "nombre", etc.

Arriba, tenemos cuatro pestañas:

Mis datos: En esta aparecían los datos mencionados antes.

Mi licencia: Aquí es donde introduciríamos nuestros datos de pago y nos marcan la vigencia de nuestra licencia. Si marcamos autorrenovación, se nos renovará año a año con el mismo medio de pago.

Mis dispositivos: En este apartado nos señala los dispositivos móviles vinculados con esta cuenta de ADDITIO para poder usar, se pueden eliminar desde este apartado y añadir equipos nuevos.